*Lezione 1: 04 novembre 2005* 

# *ARCHITETTURA HARDWARE DI UN PERSONAL COMPUTER*

*Hardware* è l'insieme di tutte le componenti fisiche del computer (quello che si può toccare). *Software* è tutto ciò che viene eseguito o memorizzato sul computer (programmi, dati, ecc.). In figura sono rappresentate le principali componenti Hardware interne di un personal computer:

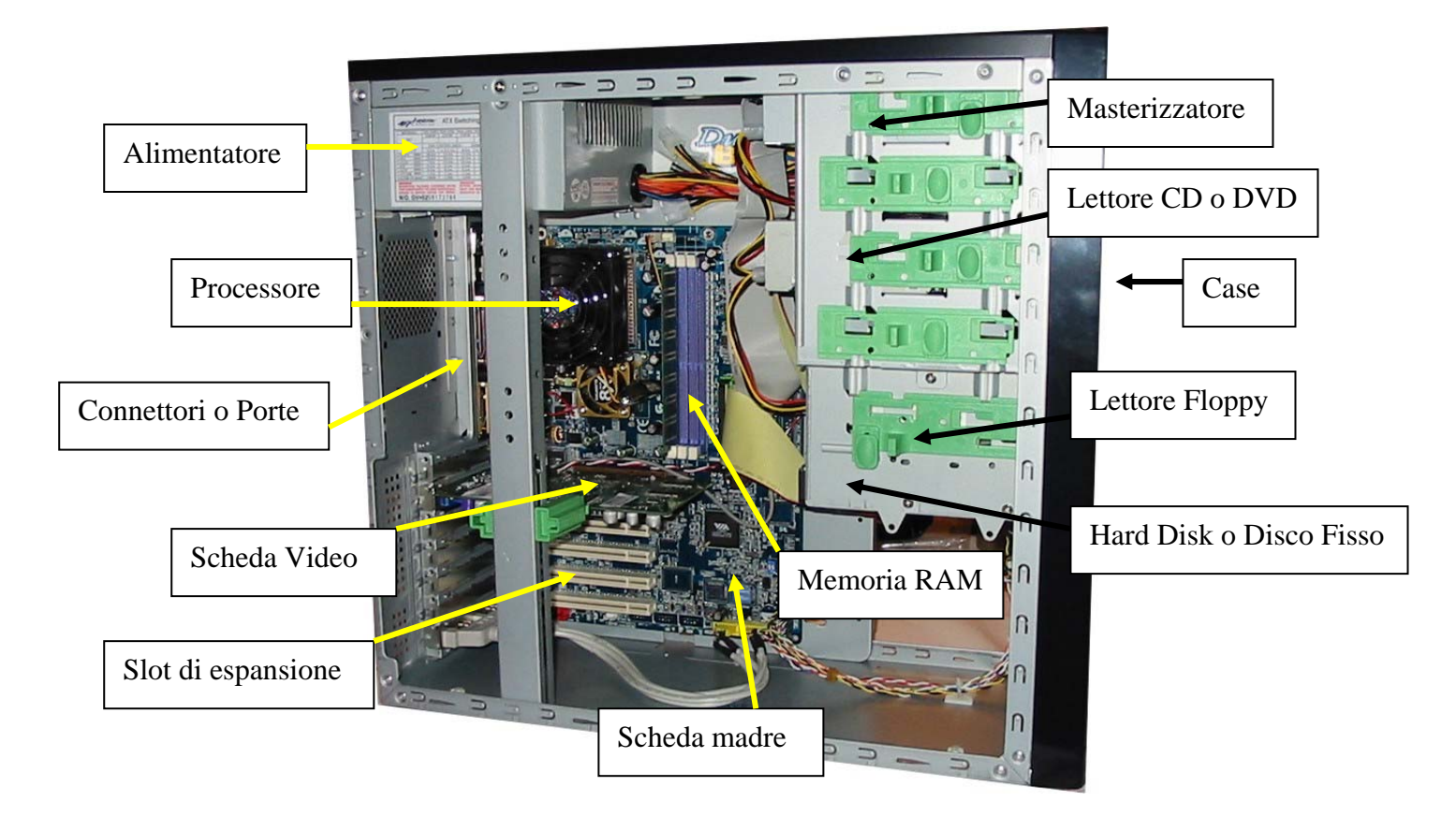

- *Case / cabinet* è il contenitore di tutte le componenti hardware a seconda della forma e della dimensione può chiamarsi tower, middletower, minitower o desktop: è la "scatola" strutturata per accogliere tutte le unità principali del PC.
- *Alimentatore* è una scatola di componenti elettronici che prende corrente dalla rete domestica e la porta a tutto l'hardware del PC. (la sua potenza è di circa 350W ma è in continua crescita per seguire le esigenze dei nuovi e sempre più potenti elaboratori).
- *Scheda madre* è la scheda principale in cui si inseriscono tutte le componenti e che permette il passaggio dei dati tra di esse.
- *Processore* è l'unità di elaborazione cioè il componente che effettua tutte le operazioni di un computer (i più diffusi sono INTEL Pentium 4 e AMD ATHLON XP)
- *RAM* è la memoria dove risiedono i programmi in esecuzione, più ce n'è più il computer è in grado di eseguire molte operazioni contemporaneamente (di solito ne troviamo 256Mb o 512Mb)
- *Scheda Video* è la scheda che genera i segnali da inviare al monitor per visualizzare ciò che vediamo.
- *Slot di esp.* Sono dei connettori nei quali è possibile inserire altre schede con varie funzioni (schede sonore, modem interni, schede di rete).

*Disco Fisso* è il disco dove risiedono tutti i dati, i programmi e il sistema operativo del nostro computer (La dimensione attuale è di circa 120Gb). *Lettore Floppy* è l'unità che legge e scrive sui dischetti floppy la loro dimensione è di 1,44Mb. *Lettore CD o DVD* è l'unità che legge CD e DVD (non può scrivere). *Masterizzatore* è l'unità che legge e scrive sui CD-R o CD-RW.

*MasterizzatoreDVD* è l'unità che legge e scrive sui DVD-R o DVD-RW o DVD+R o DVD+RW.

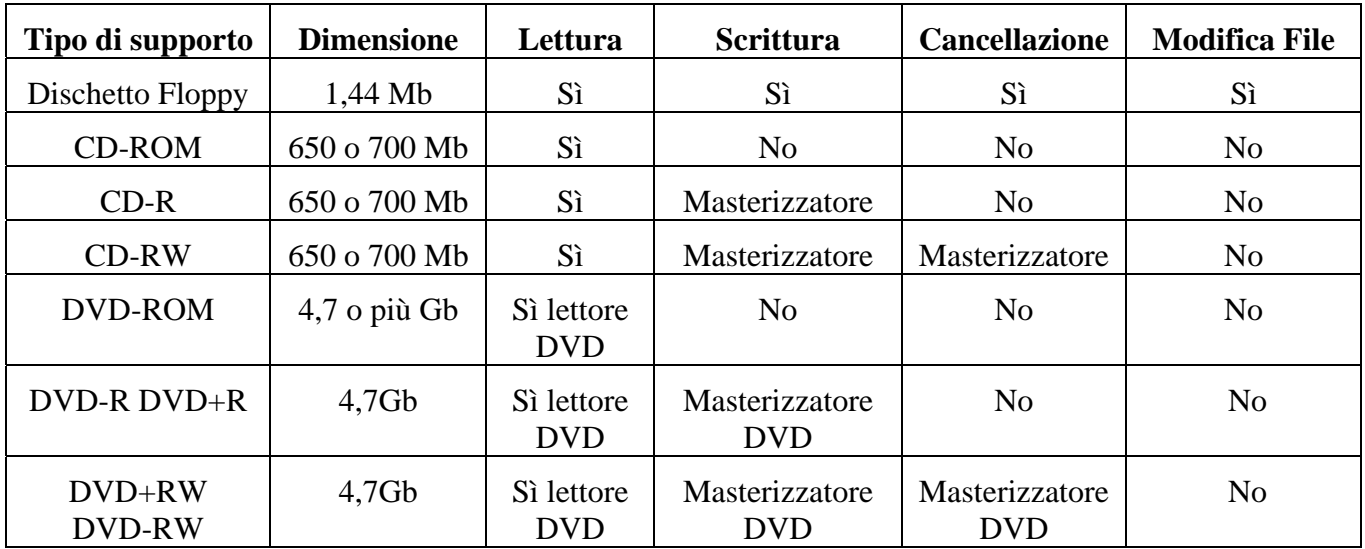

## **Operazioni eseguibili sui supporti (Floppy,CD,DVD)**

### **Unità di misura della memoria:**

Il **bit** è l'unità di misura della memoria esso può assumere esclusivamente due valori 1 o 0. Tutte le informazioni in un computer sono rappresentate da una serie di uni e zeri!  $1 \text{ byte} = 8 \text{ bit}$   $1 \text{ Kb}=1024 \text{ byte}$   $1 \text{Mb}=1024 \text{ Kb}$   $1 \text{Gb}=1024 \text{ Mb}$ quindi un hard disk da 120Gb può contenere l'equivalente di 85.300 dischetti Floppy!

### **Oltre alle componenti interne possiamo collegare molte Periferiche esterne**:

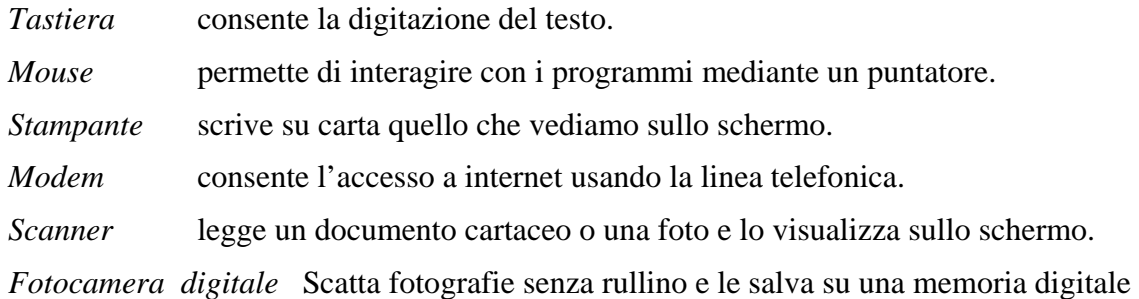

### **I connettori o porte che si trovano dietro al computer sono i seguenti:**

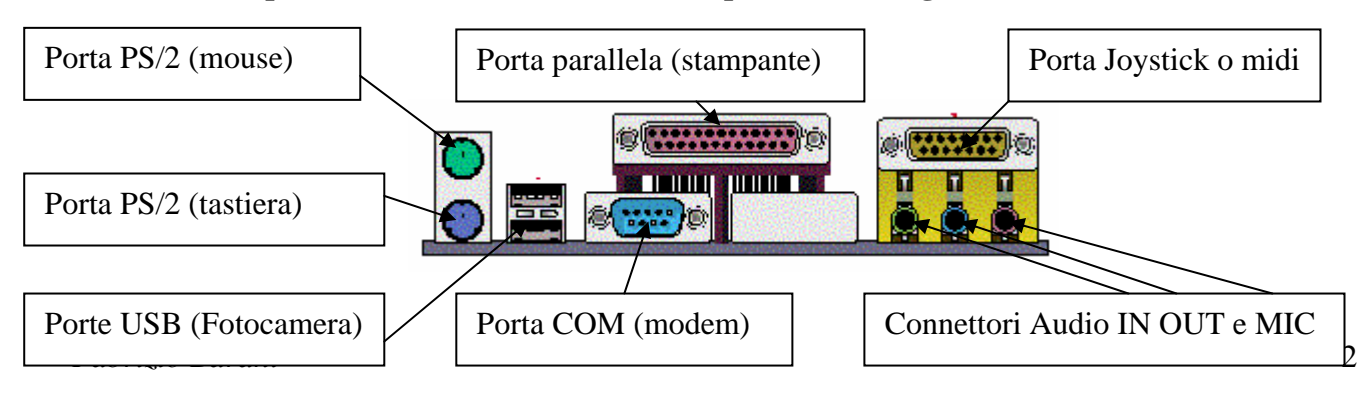

# *ARCHITETTURA DI BASE DI UN CALCOLATORE (PC)*

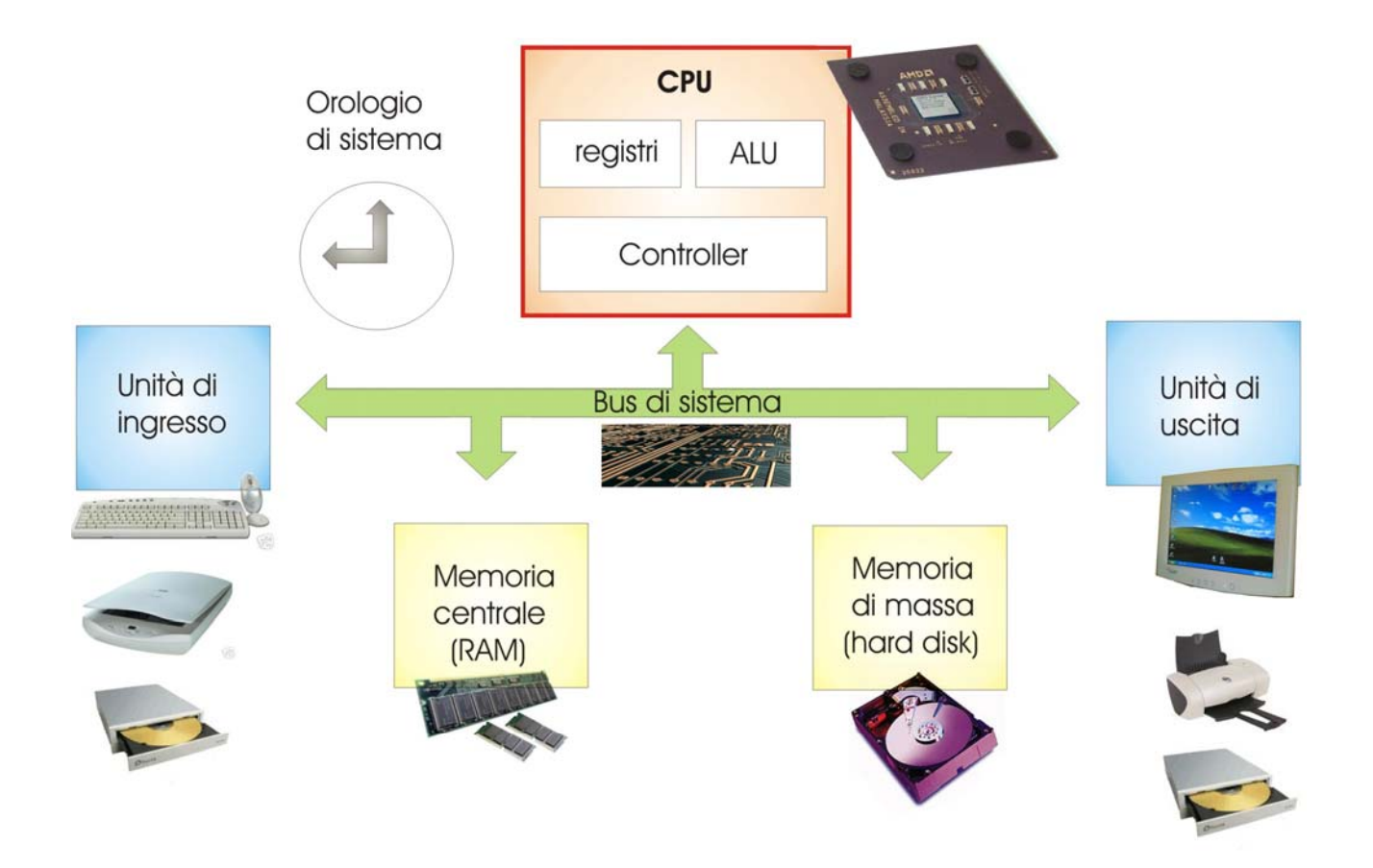

Questa è la struttura teorica elementare di ogni calcolatore moderno; è stata definita da John Von Neumann nel 1945 ed è ancora adesso un'architettura di riferimento valida per i computer attuali! Secondo Von Neumann il calcolatore è composto di 3 principali elementi:

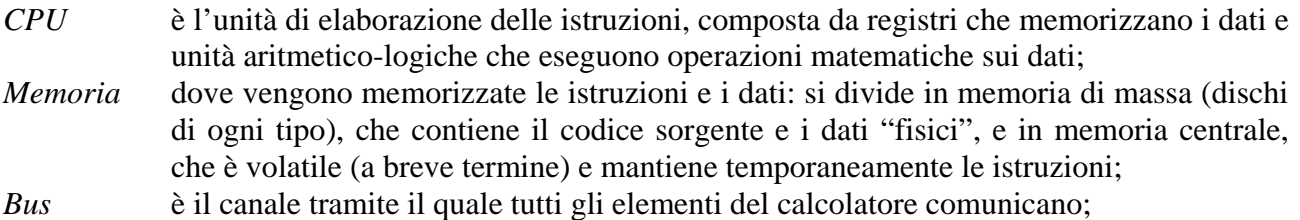

Infine vi sono altre 2 categorie importanti: *input e output,* ovvero ingressi e uscite: sono coloro che permettono all'utente di interagire con il calcolatore. Principalmente sono:

*Input:* tastiera, mouse, periferiche di acquisizione (scanner, fotocamere, cineprese), lettori; *Output:* monitor, stampante, masterizzatore, sistema audio,...

# *IL SISTEMA OPERATIVO MICROSOFT WINDOWS*

Il **Sistema Operativo** è il Software principale che offre all'utente un ambiente di lavoro e permette l'esecuzione di tutti i programmi. Senza un sistema operativo il computer è solo un ammasso di lamiera e componenti elettronici inutilizzabile. Il **Sistema Operativo** utilizzato nel corso è **Windows 98,** mentre il più recente è Windows XP.

Un **Programma** è un software ideato per svolgere specifiche funzioni, ogni programma per essere utilizzato deve essere prima installato sul computer. I programmi più diffusi che impareremo ad usare in questo corso, sono:

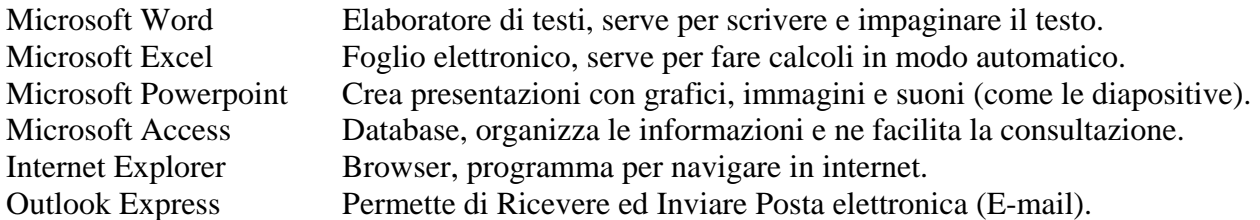

Appena acceso il computer, il sistema operativo viene caricato automaticamente nella memoria RAM e dopo circa un minuto ci troviamo di fronte una schermata simile a quella mostrata qui di seguito, vediamo le parti più importanti:

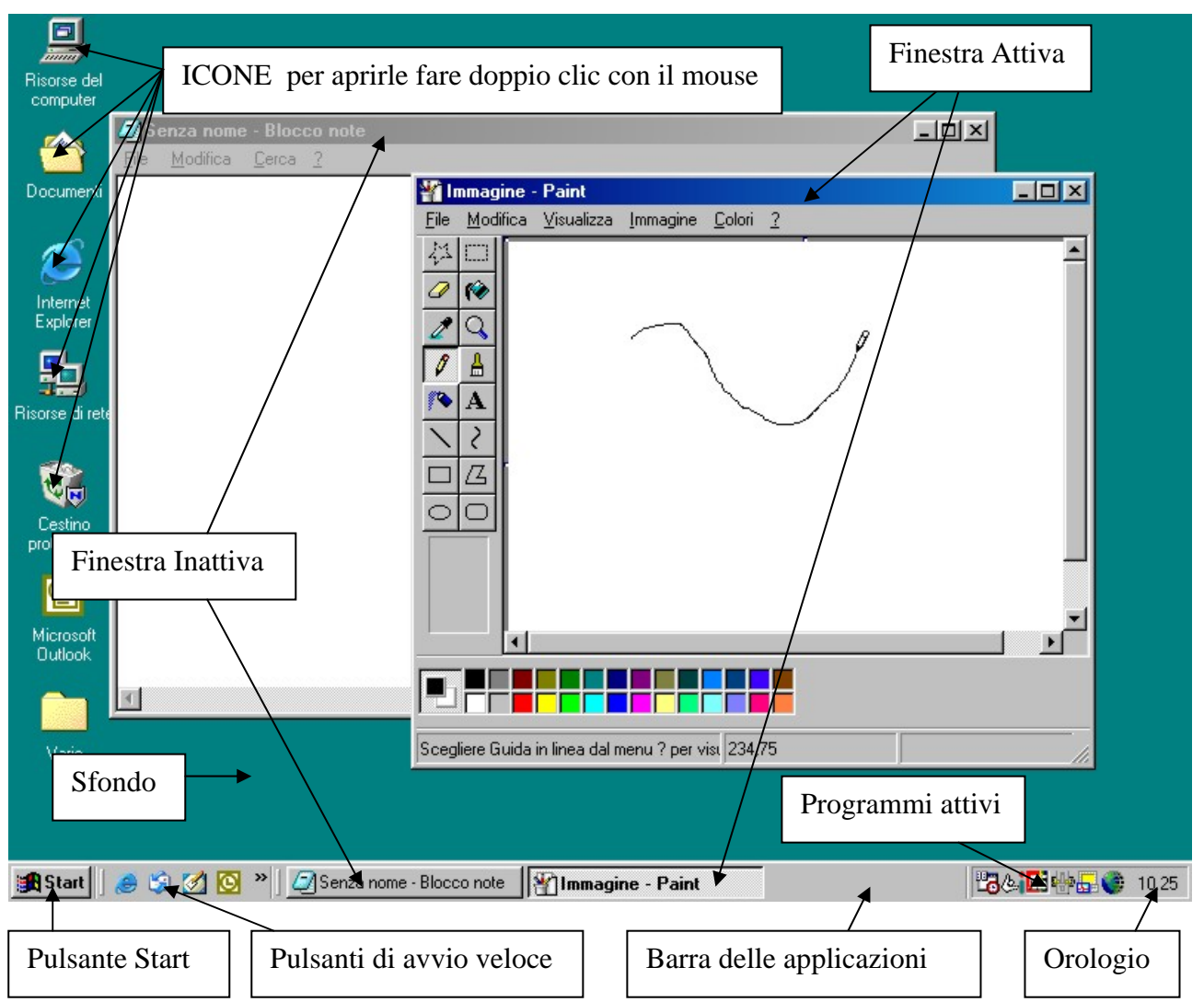

### **Apertura di un programma**

Per aprire o eseguire un programma è possibile fare doppio clic (2 clic rapidi con il pulsante destro del mouse) sull'icona corrispondente che troviamo sullo sfondo del desktop. Se invece l'icona del

programma desiderato non è presente sul desktop, dobbiamo cliccare su start e posizionarci sulla voce programmi, a questo punto sarà visualizzata una lista di tutti i programmi installati sul computer, spostandoci a destra con il mouse possiamo vedere tutte le sottocartelle. Ad esempio per aprire il blocco note cliccare su start poi posizionarsi su programmi, spostarsi a destra e posizionarsi su accessori, spostarsi a destra e posizionarsi su blocco note, infine fare clic.

Ogni programma aperto in Windows crea una finestra e per ogni finestra c'è un pulsante di controllo sulla barra delle applicazioni con il nome della finestra aperta.

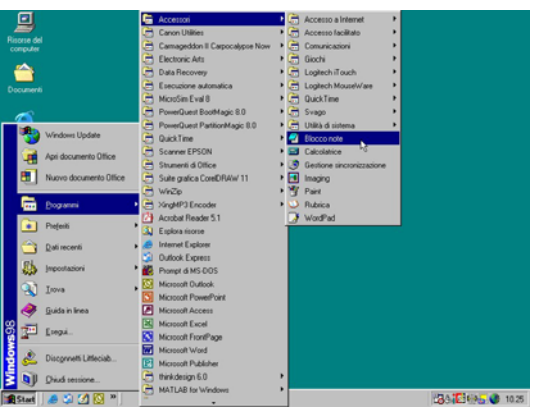

### **Le finestre**

E' possibile avere più finestre aperte contemporaneamente ma una sola attiva, quella attiva ha la parte alta di colore blu. Tutti i comandi che diamo valgono per la finestra attiva. Per passare da una finestra all'altra cliccare sul pulsante della barra delle applicazioni corrispondente.

Ogni finestra in alto a destra ha 3 pulsanti posizionando il mouse su uno di questi viene mostrato un rettangolino che mostra la loro funzione.

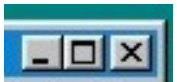

- 1. Riduci a icona nasconde la finestra dal desktop.
- 2. Ripristina/Ingrandisci permette di passare da schermo intero a finestra.

3. Chiudi chiude la finestra e il programma corrispondente.

Quando la finestra non è a schermo intero è possibile spostarla o ridimensionarla.

Per spostarla, tenere cliccato sulla parte blu spostare e lasciare il pulsante.

Per ridimensionarla postare il mouse ad un angolo della finestra il puntatore diventerà una doppia freccia, tenere cliccato spostare e lasciare il pulsante.

Sulla parte alta della finestra c'è il nome del file aperto seguito dal nome del programma.

### **I File**

Il file è l'unità di archiviazione dei dati e dei programmi, tutti i programmi e il sistema operativo vengono memorizzati sul disco fisso del computer sotto forma di numerosi File e vengono organizzati in **Cartelle**, cioè in contenitori paragonabili ai cassetti di uno schedario, in modo da renderne più facile la ricerca. Ogni documento o lavoro che noi realizziamo sul computer deve essere salvato su disco fisso o su floppy in modo da poter essere riaperto la prossima volta che accendiamo il computer. E' importante salvare spesso i nostri documenti in modo che qualche malfunzionamento non ci faccia perdere il lavoro finora fatto.

Tutti i programmi mettono a disposizione una funzione di salvataggio e apertura dei file quindi per Per Salvare un nuovo documento cliccare sul menù file e poi su salva con nome, scegliere la posizione di salvataggio (es. la cartella documenti), scrivere il nome desiderato e alla fine cliccare su Salva. Se invece stiamo modificando un file già salvato basterà cliccare su  $\Box$  Salva per aggiornare le modifiche fatte.

### **Risorse del computer e Esplora risorse**

Abbiamo visto che FILE e CARTELLE sono i modi in cui i dati e i programmi sono memorizzati sul computer. Risorse del computer ci mostra le unità di memorizzazione disponibili (Floppy, Disco Fisso, CD, DVD) facendo doppio clic su una di esse è possibile visualizzarne il contenuto. È possibile distinguere i file dalle cartelle semplicemente dall'icona mostrata come si vede qui di fianco.

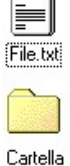

Le icone dei file possono essere di moltissimi tipi a seconda del programma associato. Per aprire il file basta fare doppio clic sull'icona e in automatico il file verrà aperto con il programma giusto.

Se invece si fa doppio clic sulla cartella si entra nel "cassetto" e viene visualizzato il suo contenuto.

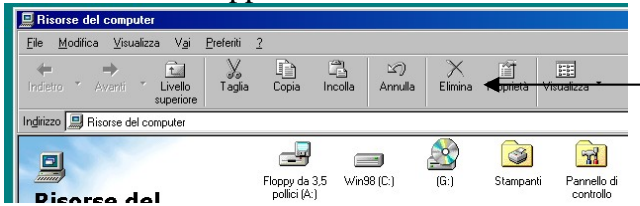

Per avere invece una visione più chiara della struttura delle cartelle è possibile utilizzare Esplora risorse. Per lanciare Esplora risorse cliccare con il tasto destro del mouse sull'icona risorse del computer, appare un menù, cliccare su esplora. In questo modo a sinistra vi appare una struttura ad albero che potete espandere cliccando sui + che vedete di fianco alle unità e alle cartelle.

Nella finestra Risorse del computer troviamo dei pulsanti che ci permettono di eseguire operazioni sui file oppure di muoverci all'interno delle cartelle.

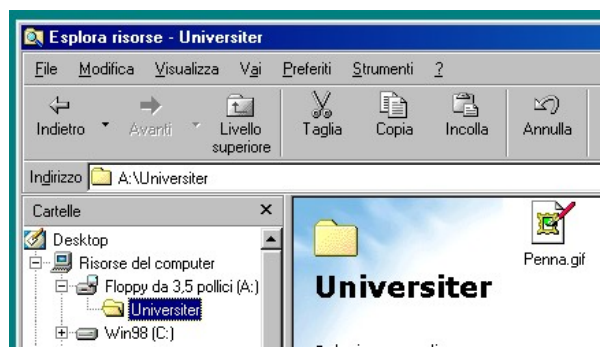

### **Selezione Copia Taglia Incolla**

Prima di tutto è importante chiarire il concetto di **Selezione.** Ogni volta che noi vogliamo eseguire un'operazione dobbiamo prima dire al computer su quale oggetto questa operazione deve essere eseguita, la scelta dell'oggetto avviene appunto con la selezione. La selezione viene visualizzata sullo schermo come un cambiamento di colore dell'oggetto, ad esempio se clicco (una sola volta) su di un file questo diventa blu ed è selezionato, oppure se clicco 2 volte su una parola nel blocco note essa diventa nera ed è selezionata.

È anche possibile selezionare più oggetti tenendo cliccato il tasto destro spostandosi e poi lasciando il tasto. Se sono selezionati più oggetti il comando successivo verrà applicato a tutti gli oggetti selezionati.

Per togliere la selezione è sufficiente selezionare qualcos'altro oppure cliccare su un punto qualsiasi della finestra.

Una delle operazioni più comuni su un computer è la copia di un file o di una parola. Per il computer non c'è differenza tra parola file o immagine per lui è solo un qualcosa da copiare. Quindi si procede così:

- 1. Selezionare quello che si vuole copiare File, Testo, ecc.
- 2. Cliccare sul pulsante copia (non succede niente ma viene memorizzato ciò che è selezionato)
- 3. Posizionarsi cliccando nel punto dove si vuole incollare (è importante non selezionare nulla poiché altrimenti ciò che è selezionato verrà cancellato).
- 4. Cliccare su Incolla (viene inserito ciò che è stato copiato)

Ad esempio se voglio copiare il file word1.doc dalla cartella documenti al floppy si può fare:

- Doppio clic su documenti
- Clic su word1.doc per selezionarlo
- Clic su copia
- Chiudere la finestra documenti cliccando su X

*Fabrizio Barani* 6

- Doppio clic su risorse del computer
- Doppio clic su floppy
- Clic su incolla

In alternativa alla copia si può spostare un file o una parola, utilizzando il tasto Taglia, la procedura è la stessa, basta utilizzare Taglia al posto di Copia. Taglia oltre a memorizzare ciò che è selezionato lo cancella, è un po' come ritagliare un pezzo di un giornale e incollarlo da un'altra parte.

## **Creazione di una Cartella**

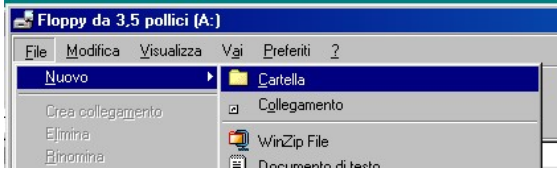

In risorse del computer o in esplora risorse è possibile creare cartelle per mettere i nostri documenti in "cassetti" separati.

Cliccare su File Nuovo Cartella come mostrato nell'immagine, quindi digitare il nome della cartella.

E' possibile creare cartelle all'interno di cartelle all'interno di cartelle, basta entrare nella cartella creata e crearne un'altra.

*Lezione 4: 24 novembre 2005* 

## *MICROSOFT WORD*

Microsoft Word è l'elaboratore di testi più diffuso, esso può essere utilizzato come una macchina per scrivere ma mette a disposizione un sacco di funzioni per realizzare documenti che non hanno nulla da invidiare alle pagine delle riviste che troviamo in edicola.

Vediamo la finestra del programma e descriviamo le varie aree e la loro funzione.

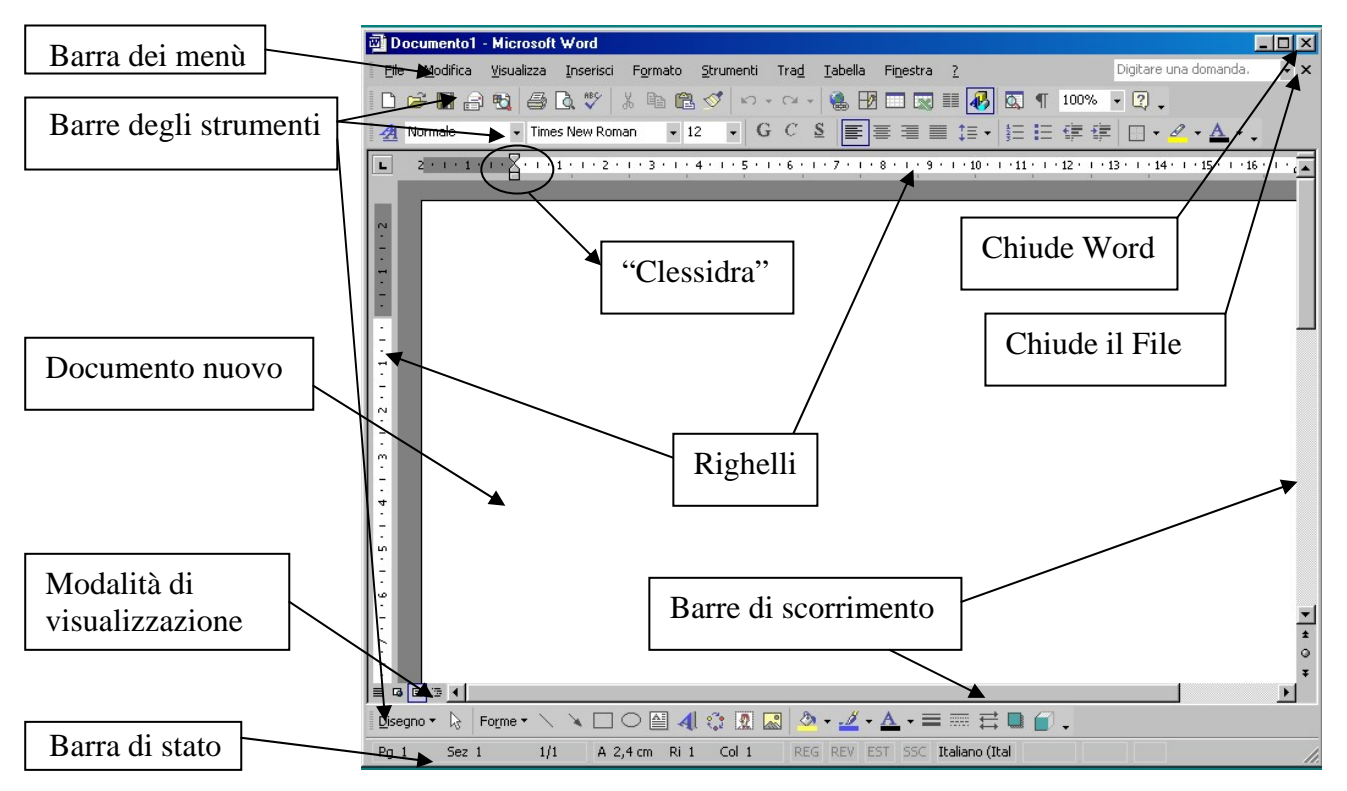

All'avvio di Word, sullo schermo vengono visualizzati un documento nuovo e pulsanti, menù e altri strumenti che è possibile utilizzare per lavorare con il documento.

Nella barra dei menù troviamo tutti i comandi che il programma ci mette a disposizione divisi per categorie (File, Modifica,Visualizza, ecc.).

I comandi più comuni li troviamo però sulle barre degli strumenti così che possiamo cliccare direttamente sul pulsante corrispondente senza cercarlo nei menù.

Il Cursore (Rappresentato da una barretta | lampeggiante) indica la posizione in cui verrà inserito il testo digitato. Il puntatore del mouse consente di fare clic sui pulsanti, selezionare testo e così via. La forma del puntatore varia a seconda dell'operazione in esecuzione, (ad esempio se devo posizionarmi in un punto del documento diverso da quello attuale muovo il mouse spostando il puntatore I, poi faccio clic, e il cursore | lampeggiante si posiziona dove ho cliccato.

Le barre di scorrimento consentono di spostarsi nel documento in vari modi. Cliccando sulle freccette ci si sposta di poche righe alla volta, cliccando direttamente sulla parte vuota della barra ci si sposta di una pagina alla volta mentre tenendo cliccato sulla barra piena ci si può spostare in qualsiasi punto del documento.

Nella barra di stato vengono visualizzate informazioni sul documento, ad esempio il numero di pagina o la modalità di digitazione. Se le barre degli strumenti o il righello non sono visualizzati scegliere Barre degli strumenti o Righello dal menù Visualizza.

Che cosa rappresentano i simboli ¶ sullo schermo? In Word vengono utilizzati caratteri non stampabili per visualizzare i segni di paragrafo, gli spazi e i caratteri di tabulazione immessi nel documento. Se non si desidera visualizzarli, fare clic sul pulsante Mostra/nascondi ¶. Quando non riuscite a spostare del testo dove volete i simboli ¶ possono aiutarvi a risolvere il vostro problema.

Prima di spiegare i vari comandi di Word vediamo la funzione di tutti i tasti non alfanumerici presenti sulla tastiera.

### **La tastiera**

 $\theta$ 

 $\blacktriangleleft$   $\mid$   $\blacklozenge$   $\mid$ 

 $\vdash$ 

Oltre ai normali tasti alfanumerici troviamo dei tasti speciali il cui utilizzo rende il lavoro molto più rapido:

*Maiuscolo* ne troviamo 2, uno a destra e uno a sinistra sono assolutamente equivalenti. Se tenuto schiacciato durante la digitazione le lettere appariranno Maiuscole invece per i tasti con 2 simboli verrà digitato il simbolo superiore.

*Blocca Maiuscolo* se premuto accende il led corrispondente e tutte le lettere digitate saranno maiuscole finchè non viene disattivato premendolo un'altra volta. Non ha effetto sui tasti con 2 simboli.  $\blacktriangle$ 

*Tasti Freccia* Muovono il cursore ( | lampeggiante) nella direzione della freccia è  $\blacktriangleright$ possibile muoversi solo all'interno del testo o dello spazio già creato.

*Tasto Backspace* Cancella il carattere precedente al cursore, se il cursore è all'inizio della riga fa salire tutto il resto del testo alla riga precedente.

 Canc *Tasto Canc* Cancella il carattere successivo al cursore. se il cursore è alla fine della riga fa salire tutto il resto del testo alla riga corrente.

*Tasto Invio* Crea una nuova riga e porta il cursore a capo.

 $\blacktriangledown$ 

*Barra Spaziatrice* permette di creare spazio nel testo

Alcuni tasti hanno più 3 simboli per digitare il 3° simbolo come la @ tenere premuto il *Tasto Alt Gr* che si trova a destra della barra spaziatrice

I tasti *Ctrl* e *Alt* si usano insieme ad altri tasti e corrispondono a specifici comandi, ad esempio premendo contemporaneamente Ctrl+Alt+Canc è possibile riavviare il computer quando si blocca.

Il gruppo di tasti posti a destra della tastiera simili ad una calcolatrice, sono utili per un inserimento più rapido dei numeri, hanno anch'essi una doppia funzione, scrivono numeri solo se il *Tasto Bloc Num* è stato attivato è la lucina corrispondente è accesa.

Infine insieme al tasto Canc troviamo 2 tasti: Pag  $\uparrow$  e Pag  $\downarrow$  che servono a spostare il cursore di una pagina intera in su o in giù come nella barra di scorrimento. Il *Tasto Fine* posiziona il cursore alla fine della riga. Il *Tasto* invece posiziona il cursore all'inizio della riga. Infine il *Tasto Ins* commuta la modalità di inserimento del testo da Sostituzione (quello che digito viene scritto sopra alla lettera che c'è dopo il cursore) a Inserimento (quello che digito viene inserito prima della lettera che c'è dopo il cursore). Quando è in modalità sostituzione sulla barra di stato si accende la scritta SSC.

Il *Tasto Stamp* memorizza un 'immagine corrispondente a quello che si vede sullo schermo e può essere incollata in qualsiasi altro programma.

*Lezione 5: 2 dicembre 2005* 

## **Annulla e Ripristina**

Se inavvertitamente avete fatto un'operazione non voluta e la situazione vi è  $n - n$ sfuggita di mano, è sempre possibile ritornare alla situazione precedente cliccando più volte sul pulsante *annulla*. Invece per ripetere un comando annullato cliccate su *ripristina*.

## **Formattazione del testo**

La barra formattazione mette a disposizione le funzioni per modificare l'aspetto visivo del testo.

Mormale + Grass - Times New Roman  $\cdot$   $\boxed{G}$   $C$   $S$   $\equiv$   $\equiv$   $\equiv$   $\boxed{=}$   $\left[\equiv$   $\cdot$   $\equiv$   $\left[\mp$   $\left[\mp\right]$   $\equiv$   $\cdot$   $\not\equiv$   $\cdot$   $\Delta$   $\cdot$   $\ldots$  $\div$  12 Spieghiamo ora il significato dei pulsanti nell'ordine in cui sono rappresentati, si ricordi che il pulsante cliccato eseguirà il comando esclusivamente sull'oggetto selezionato (oppure se non c'è

selezione nella posizione del cursore: da lì in poi il testo digitato apparirà nel modo desiderato).

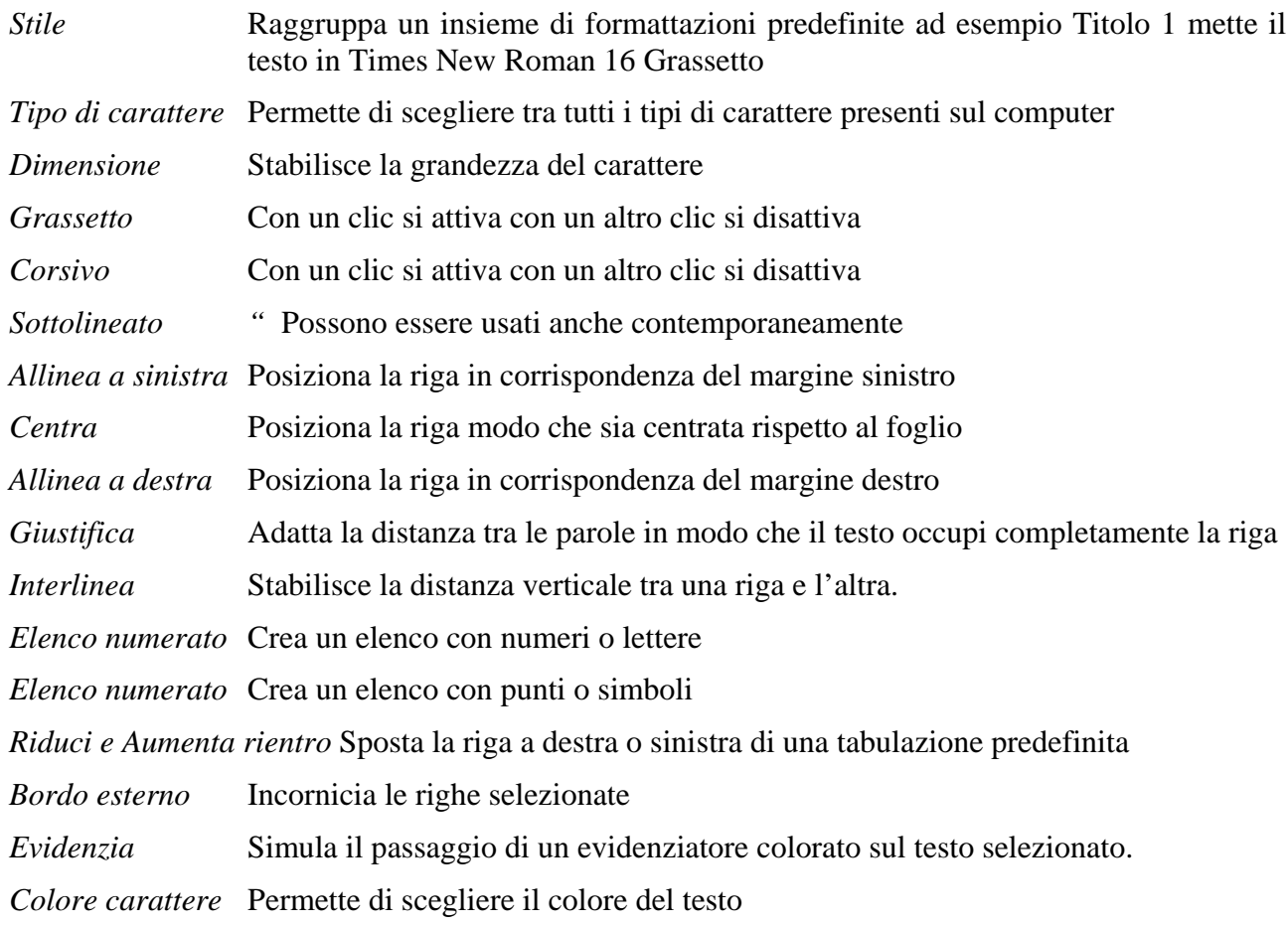

Si ricordi che tutte le impostazioni di formattazione possono essere diverse da riga a riga e addirittura da parola a parola quindi quando ci spostiamo nel testo è normale che queste cambino, perché ci dicono com'è il testo nella posizione attuale del cursore.

## **Uso dei rientri ("Clessidra")**

Abbiamo visto che è possibile allineare il testo in 4 semplici modi, ma a volte può essere utile avere un controllo maggiore del posizionamento, questo viene effettuato modificando i rientri che sono rappresentati dai triangolini e dalla "clessidra" visualizzati sul righello orizzontale.

Il Triangolino a destra del righello è il rientro destro e spostandolo spostiamo il punto in cui il testo và a capo in automatico.

Per spostare invece la posizione dell'inizio delle righe tenere cliccato sul rettangolino in basso della clessidra e spostarla, questo è il rientro sinistro.

È anche possibile spostare solo la prima riga di un paragrafo, per fare questo tenere cliccato sul triangolino superiore della clessidra e spostarlo a destra o a sinistra a seconda di come si vuole il capoverso di ogni paragrafo.

### **Formato Paragrafo**

Oltre al posizionamento orizzontale è anche possibile modificare la spaziatura verticale del testo e in particolare di ogni paragrafo.

Cliccando sul menù formato e poi su paragrafo appare una finestra in cui troviamo tutte le impostazioni riguardanti i rientri e la spaziatura del testo, modificando le voci di spaziatura è possibile lasciare più spazio all'inizio e alla fine di ogni paragrafo, mentre cambiando il valore di interlinea è possibile aumentare o diminuire la distanza verticale tra una riga e l'altra.

*Lezione 6: 16 dicembre 2005* 

### **Tabulazioni**

Quando si vuole scrivere del testo perfettamente incolonnato, può essere utile controllare la posizione del testo anche all'interno di ogni singola riga, per fare questo usiamo le tabulazioni.

Premendo il *Tasto Tab* sulla tastiera il cursore si sposta di una tabulazione predefinita  $\overline{\mathbf{H}}$ ossia in una posizione assoluta della riga (solitamente multipla di 1,25cm).

E' possibile definire delle tabulazioni cliccando sul righello orizzontale, a questo punto quando premo il tasto tab il cursore si posizionerà nel punto in cui ho impostato la tabulazione. Vediamo un esempio per chiarire meglio.

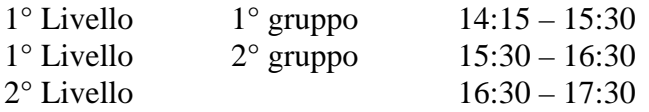

Come potete vedere la seconda colonna è perfettamente allineata al numero 3 del righello, analogamente la terza colonna è allineata al numero 6.

La procedura da seguire è la seguente:

- dopo aver digitato 1° livello nella prima riga cliccare sul righello in corrispondenza del numero 3, così facendo si crea la tabulazione che viene rappresentata da una piccola L
- premere il tasto Tab sulla tastiera, il cursore si posiziona in corrispondenza del numero 3
- scrivere 1<sup>°</sup> gruppo, cliccare sul righello in corrispondenza del numero 6 impostando un'altra tabulazione
- premere il tasto Tab sulla tastiera, il cursore si posiziona in corrispondenza del numero 6
- scrivere l'orario e premere invio, il cursore si posiziona sulla riga nuova

A questo punto se guardate il righello vedrete che le tabulazioni sono state mantenute nella riga nuova e quindi potete usarle premendo il tasto tab quando serve.

Per togliere una tabulazione è sufficiente trascinarla al di fuori del righello e lasciare il pulsante del mouse.

Quella che abbiamo usato è una tabulazione sinistra è possibile sceglierne di diversi tipi cliccando sul simbolo L in alto a destra all'incrocio delle barre dei righelli.

### **Intestazione e piè di pagina**

Quando si realizza un documento di più pagine è utile avere delle scritte uguali per ogni foglio come il titolo e i numeri di pagina. Word mette a disposizione una funzione che ci evita di riscrivere le stesse cose in ogni pagina, come potete vedere in questo documento.

Per usufruire di questa funzione cliccare sul menù visualizza e quindi su intestazione e piè di pagina. Il cursore si posizionerà in un area tratteggiata in cima al foglio e sullo schermo apparirà una nuova barra degli strumenti.

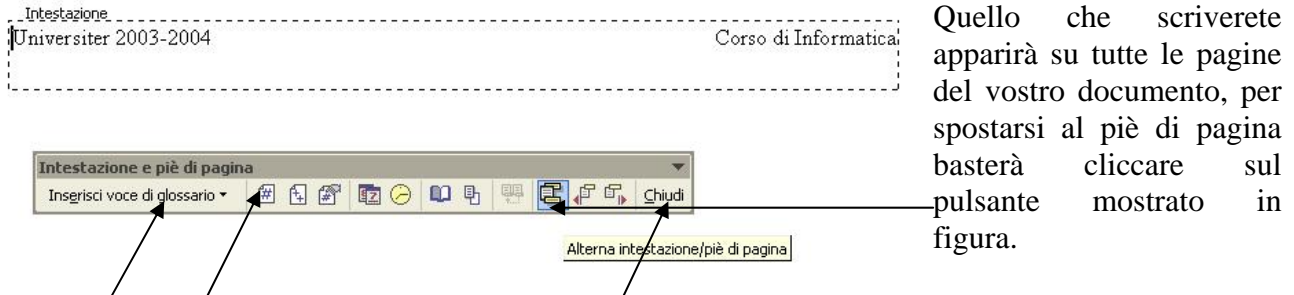

Nel piè di pagina solitamente si mette il numero della pagina corrente, per fare questo basta cliccare sul pulsante numero di pagina, se invece si vuole mettere una scritta del tipo "pagina 2 di 5", in cui 2 è la pagina corrente e 5 è il numero di pagina totali, sarà sufficiente cliccare su "Inserisci voce di glossario" e poi su pagina X di Y.

Per tornare al testo normale cliccare su Chiudi.

*Lezione 7 24/11/2003* 

## **Immagini e Tipi di File**

Per arricchire il nostro documento possiamo inserire delle immagini. Anche le immagini sono memorizzate sul computer sotto forma di file. Quindi ogni immagine memorizzata è un file che possiamo trovare utilizzando risorse del computer o esplora risorse.

Solitamente all'interno della cartella documenti c'è una cartella immagini all'interno della quale possiamo trovare alcuni file che sono appunto delle immagini.

Esistono molti formati di immagini, che differiscono per qualità e dimensione del file, più avanti nel corso vedremo in dettaglio le differenze, per ora basti sapere che ogni formato viene salvato con un tipo differente di file.

*File*? Ma cosa sono i *Tipi di*

Ogni file in Windows ha un nome seguito da un punto e da un'estensione lunga 3 caratteri. Il tipo di un file è specificato dalla sua estensione e quando facciamo doppio clic sul file questo verrà aperto con il programma associato alla sua estensione. Su qualche computer le estensioni potrebbero essere nascoste, in questo caso l'icona associata al file ne indica il tipo. Ecco alcuni esempi:

Un file documento di Word ha un'estensione .DOC e ha un'icona con una grande W sopra ad un foglio scritto.

Una foto ha un'estensione .JPG e la sua icona è una piccola fotografia.

Un disegno ha un'estensione .GIF e la sua icona è un piccolo disegno.

Un'immagine bitmap ha un'estensione .BMP e la sua icona è un secchiello con i pennelli.

\*Suggerimento: Quando il documento è formato da molte pagine e vogliamo selezionare gran parte del testo, può essere difficoltoso utilizzare il mouse poiché le pagine scorrono molto velocemente. In questo caso si può effettuare la selezione con la tastiera tenendo premuto il tasto maiuscolo e selezionando una riga alla volta con i tasti freccia o una pagina alla volta con i tasti Pag.

### **Inserimento e posizionamento di immagini**

Per inserire un'immagine cliccare sul menù Inserisci, posizionarsi su immagine e apparirà una lista di tutti gli oggetti che Word considera "immagini". Clicchiamo su *Da File…* apparirà una finestra in cui è possibile spostarsi nelle cartelle e cercare l'immagine desiderata. Ad esempio se la nostra immagine è sul floppy, dovremo cliccare sulla frecciolina nera a destra della casella *Cerca in:* e dall'elenco selezionare il floppy. A questo punto appare una lista delle

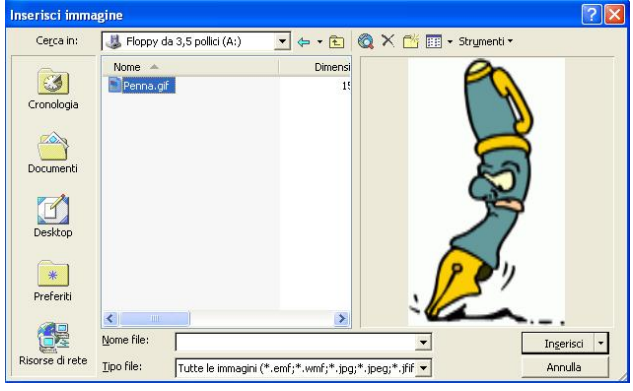

immagini presenti sul floppy e cliccando su una di esse appare l'anteprima a destra, per concludere l'iserimento cliccare sul pulsante Inserisci.

Adesso l'immagine è nel nostro documento, purtroppo però spesso non è della dimensione desiderata e anche il suo posizionamento non è quello voluto.

Il ridimensionamento delle immagini è molto simile al ridimensionamento delle finestre, cliccando sulle immagini inserite appaiono ai bordi di queste dei quadratini o dei cerchietti di controllo, posizionando il puntatore del mouse su questi, tenendo cliccato e spostando il mouse si otterrà la dimensione desiderata.

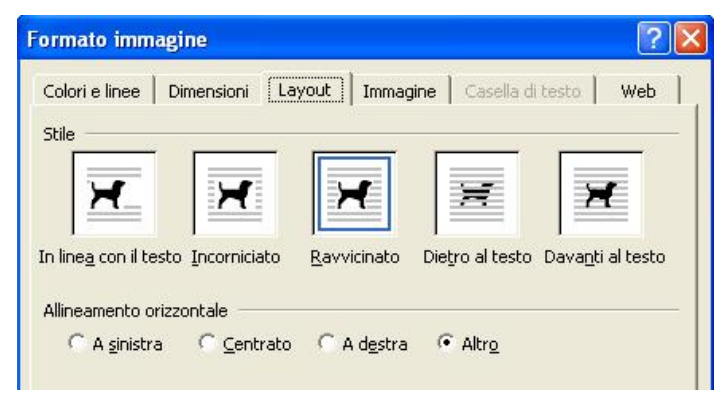

Per risolvere invece il problema del posizionamento può essere necessario cambiare il Layout dell'immagine.

Il Layout è il modo in cui l'immagine viene posizionata rispetto al testo, ci sono 5 possibilità: In linea con il testo, Incorniciato, Ravvicinato, Dietro al testo e Davanti al testo.

Guardando l'immagine è immediato coglierne le differenze. Dopo aver selezionato con un clic quello desiderato

cliccare sul pulsante OK e l'immagine assumerà la modalità scelta, a questo punto si può spostare l'immagine trascinandola nella posizione definitiva.

In alternativa all'inserimento Da File si possono inserire Clipart che sono immagini catalogate già presenti in Word, oppure Wordart che sono scritte tridimensionali artistiche, o ancora grafici disegni e forme. Il loro spostamento e ridimensionamento è analogo alle immagini inserite da File.

### Lezione 8 01/12/2003

*\*Suggerimento* Il testo può essere messo in più colonne come negli articoli delle riviste, è

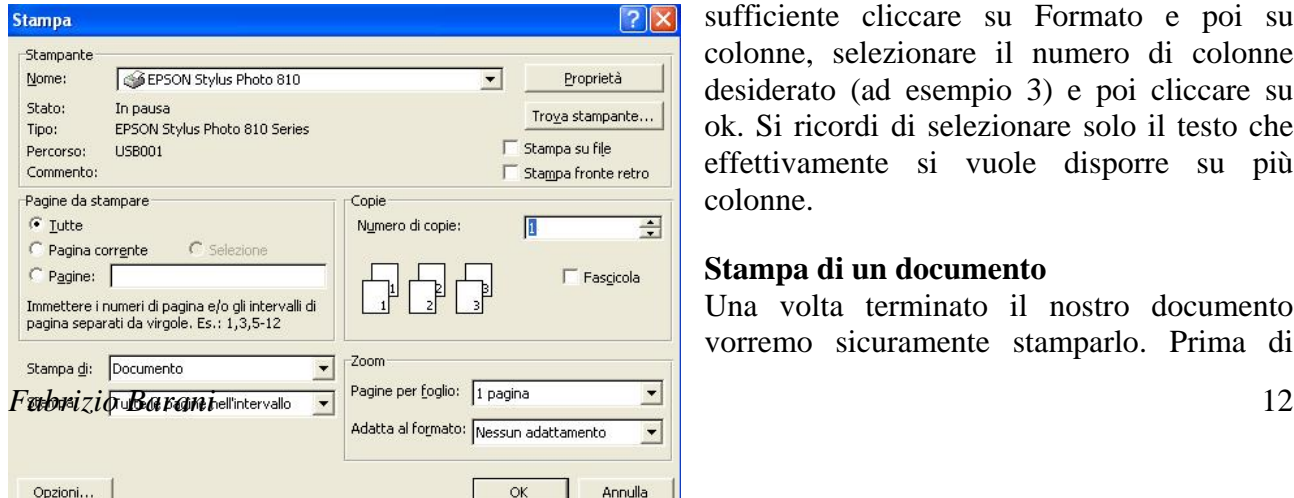

sufficiente cliccare su Formato e poi su colonne, selezionare il numero di colonne desiderato (ad esempio 3) e poi cliccare su ok. Si ricordi di selezionare solo il testo che effettivamente si vuole disporre su più colonne.

### **Stampa di un documento**

Una volta terminato il nostro documento vorremo sicuramente stamparlo. Prima di

lanciare la stampa sarebbe meglio controllare che nessuna parte del nostro documento sia esterna ai margini, per fare ciò basta cliccare sul menù File Anteprima di stampa, in questo modo avremo una visione veritiera di come apparirà il nostro foglio stampato. Per tornare al documento cliccare sulla scritta Chiudi.

A questo punto Cliccare su File Stampa, viene mostrata la stampante collegata al PC e alcune opzioni come il numero di copie.

Si può cambiare la qualità di stampa cliccando su proprietà e cambiando le impostazioni della stampante.

Si può stampare solo alcune pagine o solo il testo selezionato, ad esempio per stampare solo le pagine da 3 a 7, cliccare su pagine e digitare 3-7.

Lezione 9 08/12/2003 e Lezione 10 15/12/2003 Esercizio sua articolo Fiat 500